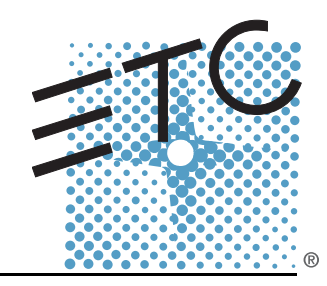

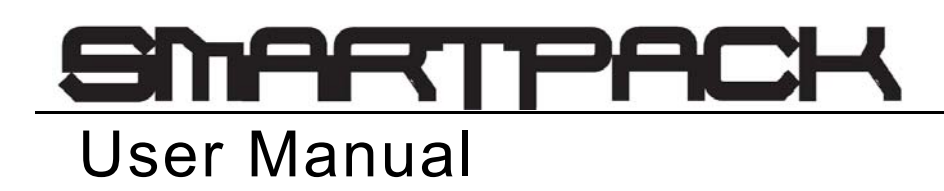

Version 2.1

Copyright Electronic Theatre Controls, Inc. All Rights reserved. Product information and specifications subject to change. Part Number: **7020M1200-2.1.0** Rev B Released: 2014-02

ETC®, SmartPack®, SmartSwitch™, and SmartLink® are either registered trademarks or trademarks of Electronic Theatre Controls, Inc. in the United States and other countries.

All other trademarks, both marked and not marked, are the property of their respective owners.

## Table of Contents

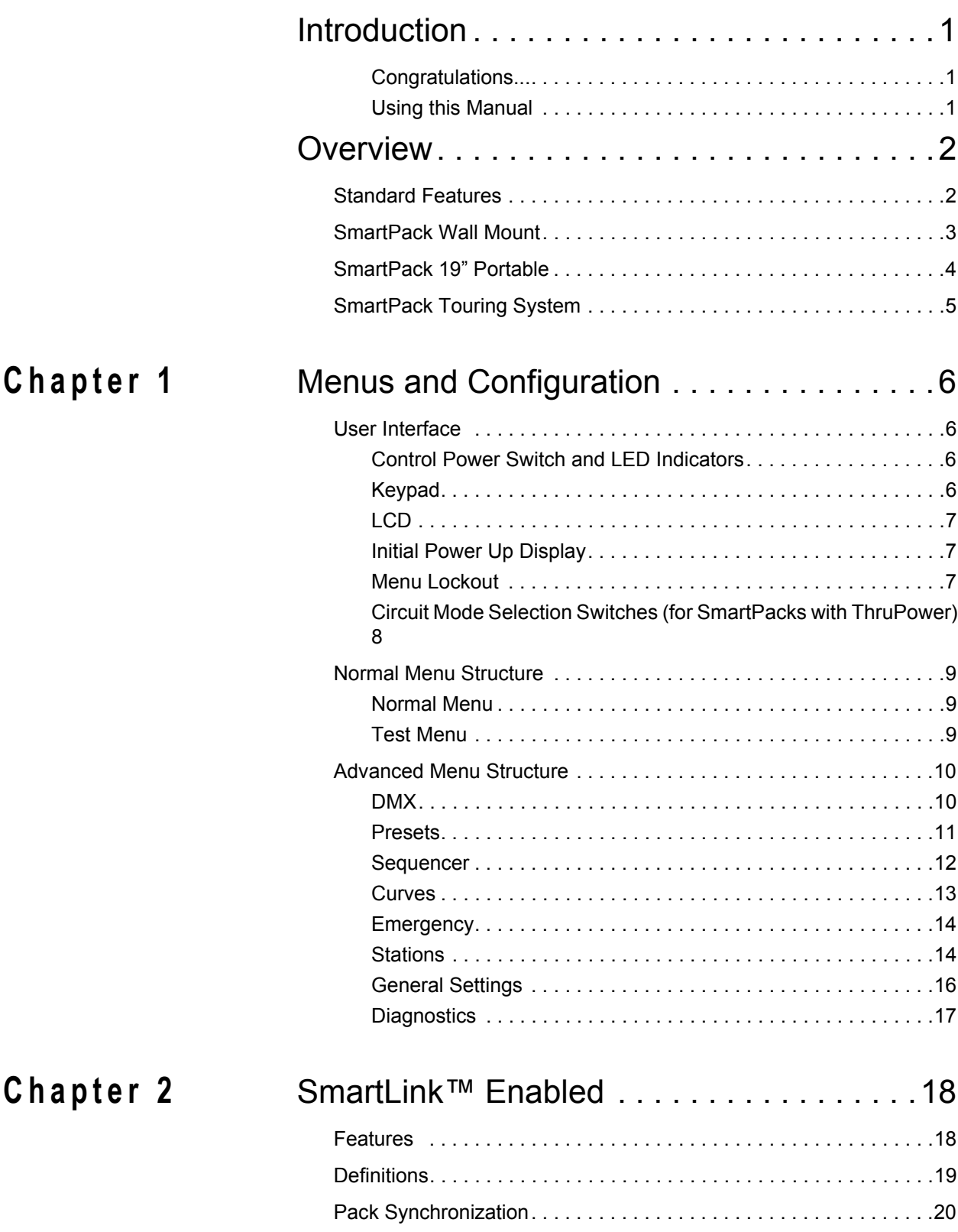

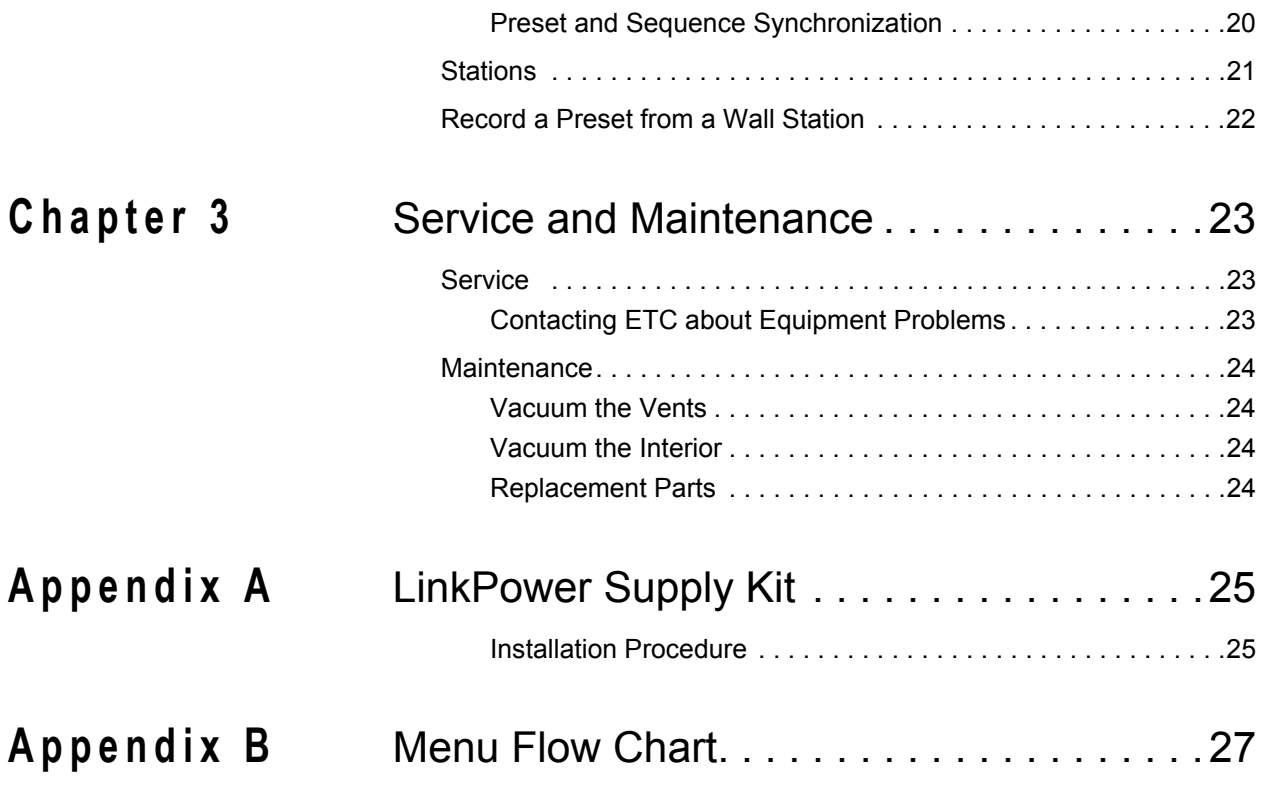

# <span id="page-4-0"></span>Introduction

## <span id="page-4-1"></span>**Congratulations...**

on your purchase of the ETC SmartPack™ dimmer pack. SmartPack continues ETC's tradition of providing the highest quality product for the entertainment and architectural lighting market. If you have questions regarding the operation or installation of your SmartPack system, please contact ETC Technical Services at the office nearest you.

## <span id="page-4-2"></span>**Using this Manual**

This manual contains information on the basic features and configuration for the SmartPack dimming pack with SmartLink™ enabled, wall station integration and maintenance procedures.

The following symbols are used throughout this manual to alert you to danger or important information.

Please email comments about this manual to: **[TechComm@etcconnect.com](mailto:TechComm@etcconnect.com) Note:** *Notes are helpful hints and information that are supplemental to the main text.* **CAUTION:** *A Caution statement indicates situations where there may be undefined or unwanted consequences of an action, potential for data loss or an equipment problem.* **WARNING:** *A Warning statement indicates situations where damage may occur, people may be harmed, or there are serious or dangerous consequences of an action.* **WARNING:** *RISK OF ELECTRIC SHOCK! This warning statement indicates situations where there is a risk of electric shock.*

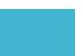

## <span id="page-5-0"></span>Overview

SmartPacks are designed to provide SCR-based, professional quality dimming packaged for portable, touring and permanent installations. ETC offers three versions of the SmartPack including the SmartPack 19" Portable Pack, SmartPack Touring Systems, and the SmartPack Wall Mount unit.

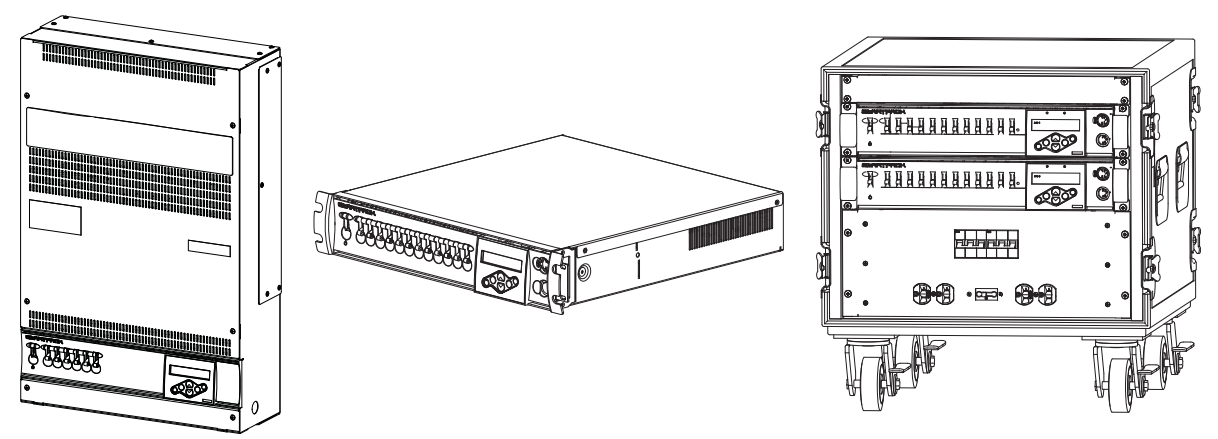

## <span id="page-5-1"></span>Standard Features

- DMX512 native
- SmartLink<sup>®</sup> enabled for pack to pack synchronization.
- Thirty-two programmable presets and a built-in sequencer for stand-alone operation.
- Ultra-quiet variable speed cooling fan.
- Multi-language user interface including English, Spanish, German, and French.
- User selectable dimming curves.
- Fully rated magnetic circuit breakers.
- Auto restart function for day to day operation.
- Emergency contact input with load-shedding capability on wall mount models.

<span id="page-6-0"></span>The SmartPack Wall Mount unit with SmartLink enabled provides total versatility and convenience for venues requiring low profile permanently installed dimming. The SmartPack Wall Mount unit may be installed with or without other system components, ensuring the lowest possible cost ownership. In addition, a rack mount kit is available for installing the unit into an equipment rack.

#### Product Variants

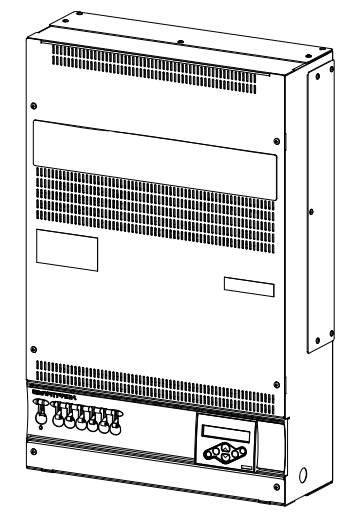

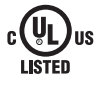

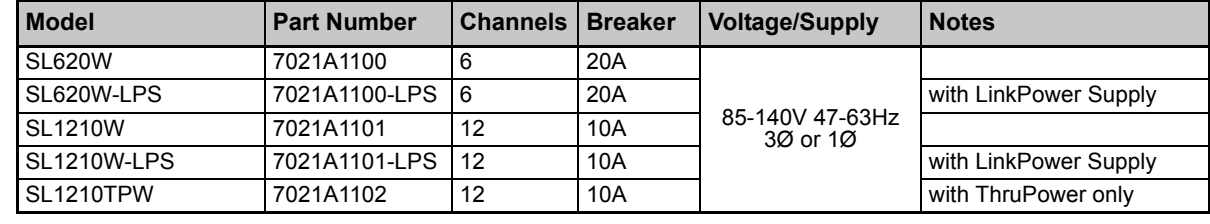

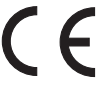

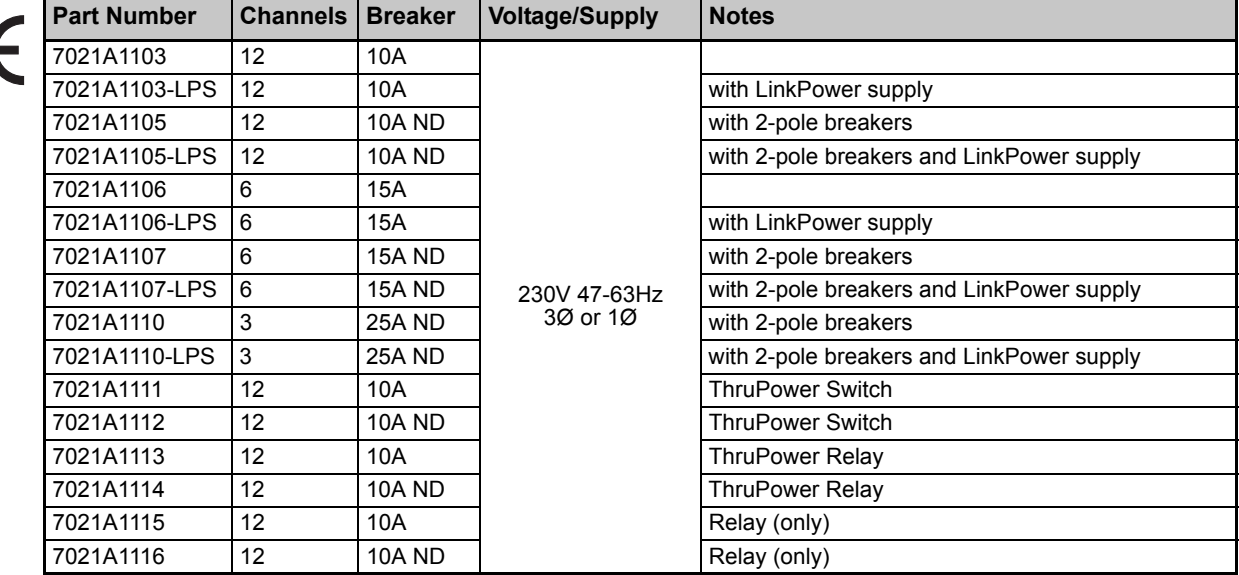

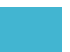

<span id="page-7-0"></span>The SmartPack Portable dimmer packs are designed in a rugged 19-inch 2-space rack mount package. Ships standard with SmartLink™ enabled for total versatility.

- UL listed SmartPack Portable dimming packs are available with either six 20A dimmers or twelve 10A dimmers.
- CE marked SmartPack Portable dimming packs are available with either three 25A dimmers, six 15A dimmers, or twelve 10A dimmers.

In addition the SmartPack 19" Portable pack is available with a wide variety of output panel options to fit industry needs.

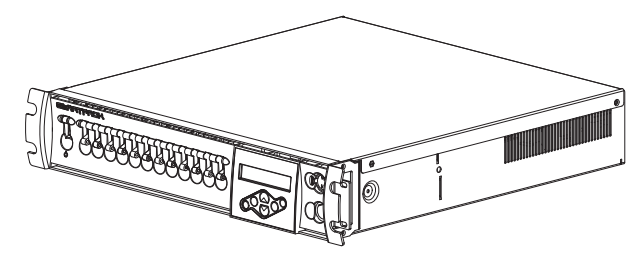

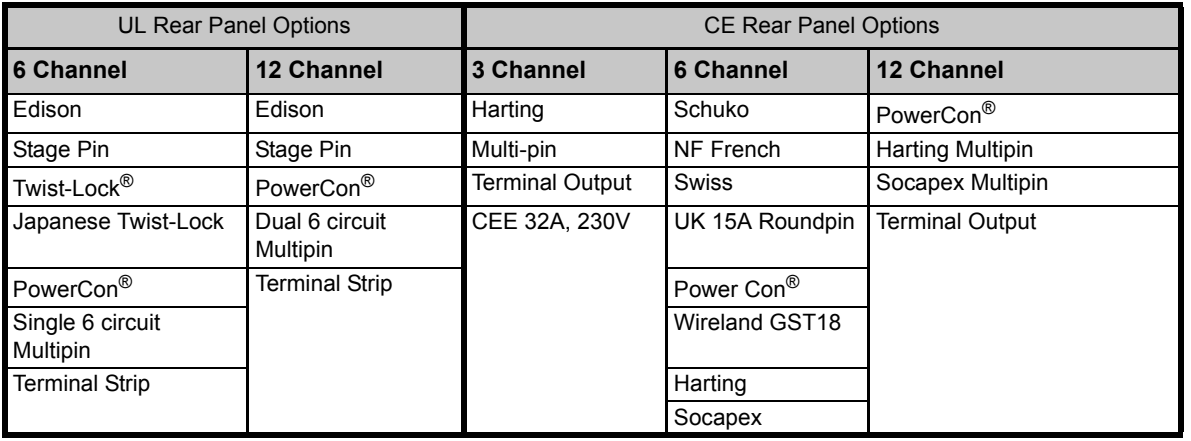

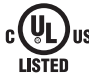

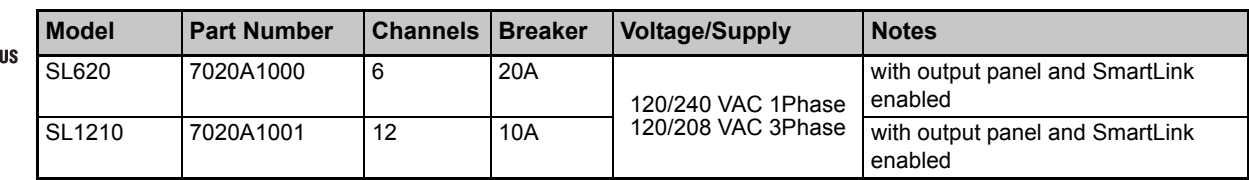

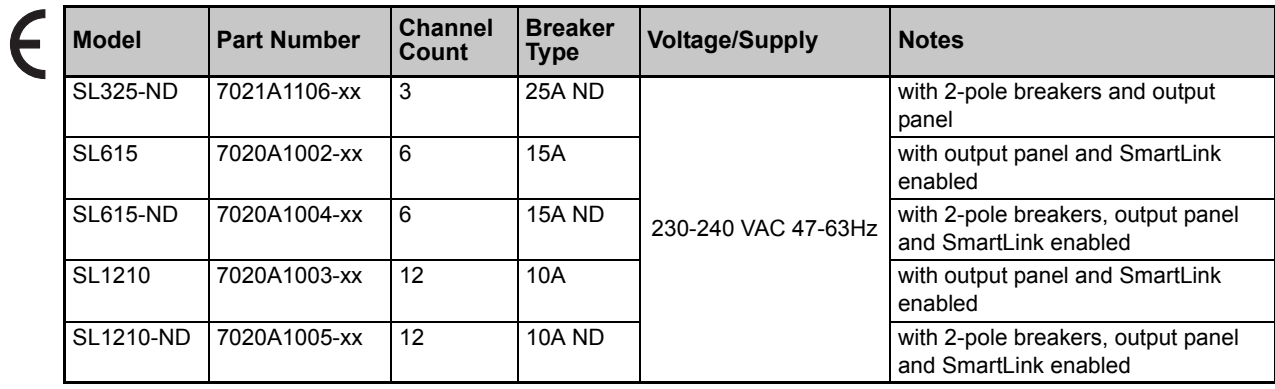

## <span id="page-8-0"></span>SmartPack Touring System

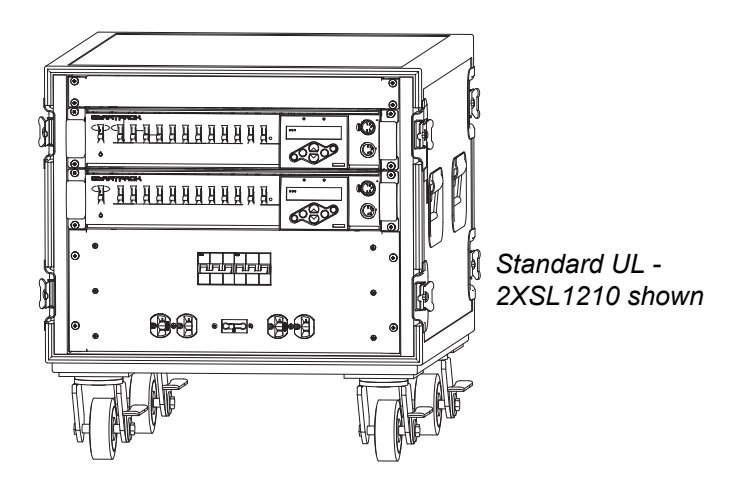

The SmartPack Touring system offers small compact design built to travel.

Standard UL Touring rack provides room for two or four SmartPack dimmer packs with the similar output panel options as available in the SmartPack 19" Portable pack. The UL SmartPack Touring system is SmartLink™ enabled and includes built-in mains distribution with options for a main circuit breaker or a Cam-Lok<sup>®</sup> pass-thru panel.

Standard CE Touring racks are available in a road case with any two SmartPack dimmer packs of your choice with similar output panel options as available with the CE SmartPack 19" Portable pack. The CE SmartPack Touring system is SmartLink™ enabled and includes circuit breaker power distribution per pack with options for a mains breaker and RCD protection, and a convenience outlet for accessories.

All the standard features of the SmartPack Portable unit in an industrial grade road case. Contact ETC for configuration details.

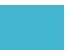

## <span id="page-9-1"></span><span id="page-9-0"></span>*Chapter 1* Menus and Configuration

## <span id="page-9-2"></span>User Interface

The SmartPack family user interface and menu structure provide users an intuitive easy setup with multiple language options built-in.

## **Control Power Switch and LED Indicators**

<span id="page-9-3"></span>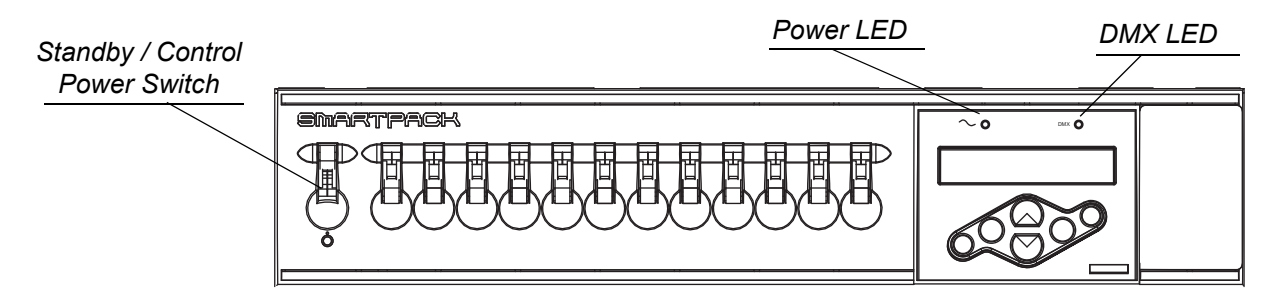

Use the Standby/Control power switch to start up and shut down operation of the SmartPack. When the breaker is in the "On" position, the blue Power LED is illuminated indicating the power is on.

**WARNING:** *When the Standby/Control power switch is in the "Off" position, the unit is still connected to the power supply. When working on exposed load circuit wiring the load cables must be unplugged or the unit disconnected from the power supply.*

The green DMX LED indicates a DMX signal. When no DMX signal is present, the green LED will flash. When a stable DMX control signal is present the green LED will illuminate fully.

## <span id="page-9-4"></span>**Keypad**

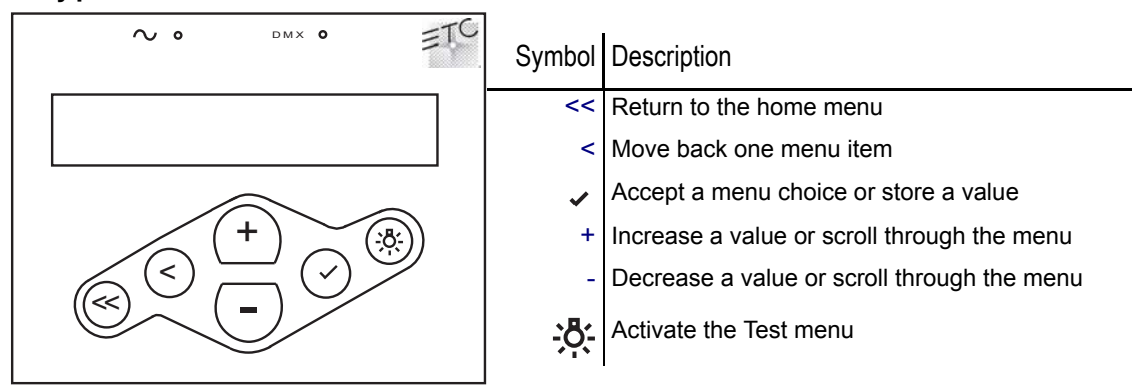

<span id="page-10-0"></span>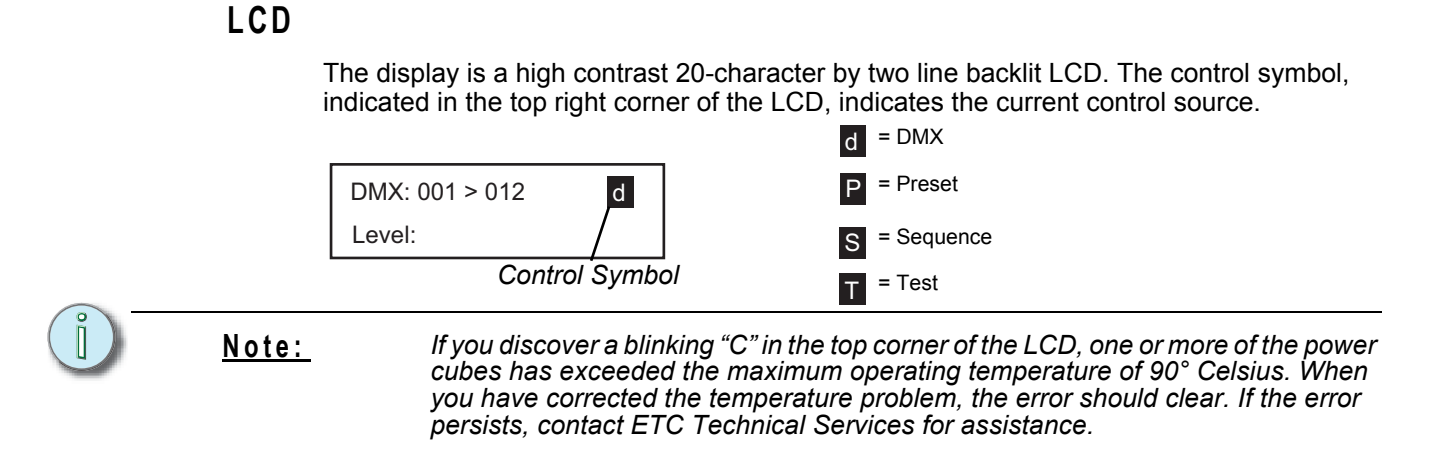

When configuring the SmartPack:

- Characters or [TEXT] in brackets indicate an item **can be** selected
- Characters or >Text< in angle brackets indicate an item **is** selected

#### *Adjusting the Contrast of the LCD Display*

Press and hold  $<<$  and use the  $+$  and  $-$  buttons to adjust the contrast of the LCD display.

#### <span id="page-10-1"></span>**Initial Power Up Display**

The first time you apply power to the SmartPack you will be asked to choose a language for the operating system. The language options will cycle through the following four options at three second intervals.

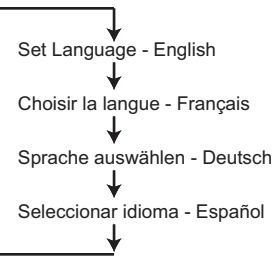

*Press*  $\vee$  *to set the displayed language option.* 

#### <span id="page-10-2"></span>**Menu Lockout**

The menu lockout function restricts users from performing any changes to the current operation of the SmartPack from the facepanel. When lockout is enabled the emergency contact input, SmartLink station control, and incoming DMX levels will still affect change in the output level of the Smartpack dimmers. Set levels from the test menu prior to engaging lockout will be held until lockout has been disengaged.

#### **To engage menu lockout:**

Press and hold + and - buttons for a period of 5 seconds.

- When lockout is on, all local controls are disabled. If
- a user interface button press is received, the unit will display a lockout dialog for three seconds then return to the main status display.

CONTROLS LOCKED ENTER UNLOCK CODE

#### **To disengage menu lockout:**

Press and hold + and - buttons for a period of 5 seconds. The display returns to the main status display and all controls function normally.

## <span id="page-11-0"></span>**Circuit Mode Selection Switches (for SmartPacks with ThruPower)**

#### **ThruPower Relay**

Each circuit has a dedicated, three-position switch that sets the circuit to *Dimmable*, *Relay*, or *Hot Power* (constant circuit).

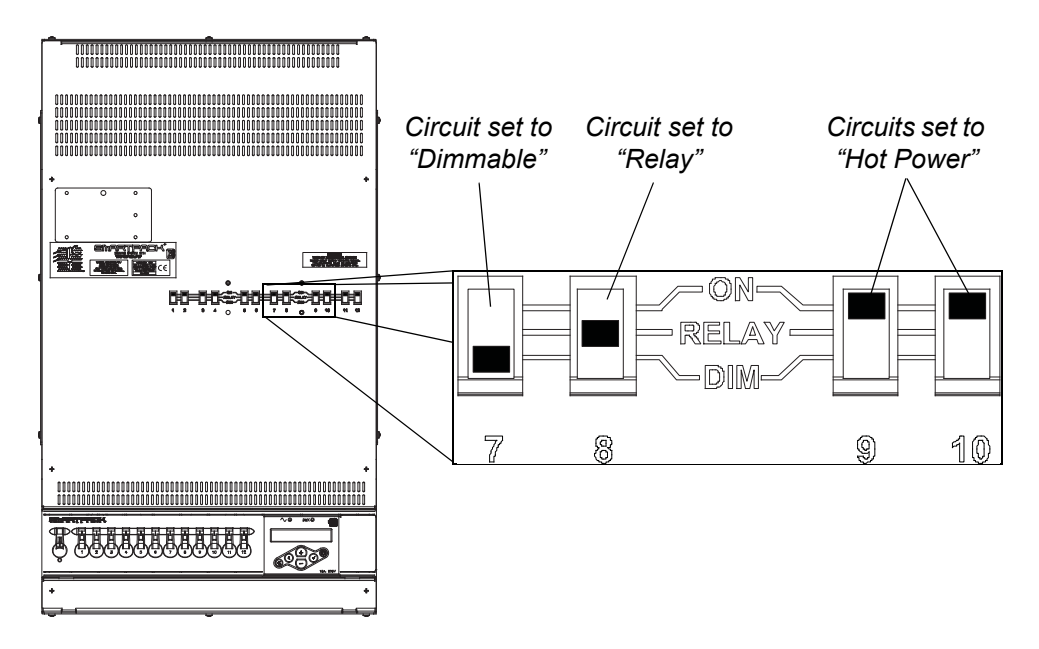

## **ThruPower Switch (CE only)**

Each circuit has a dedicated, two-position switch that sets the circuit to *Dimmable* or *Hot Power* (constant circuit).

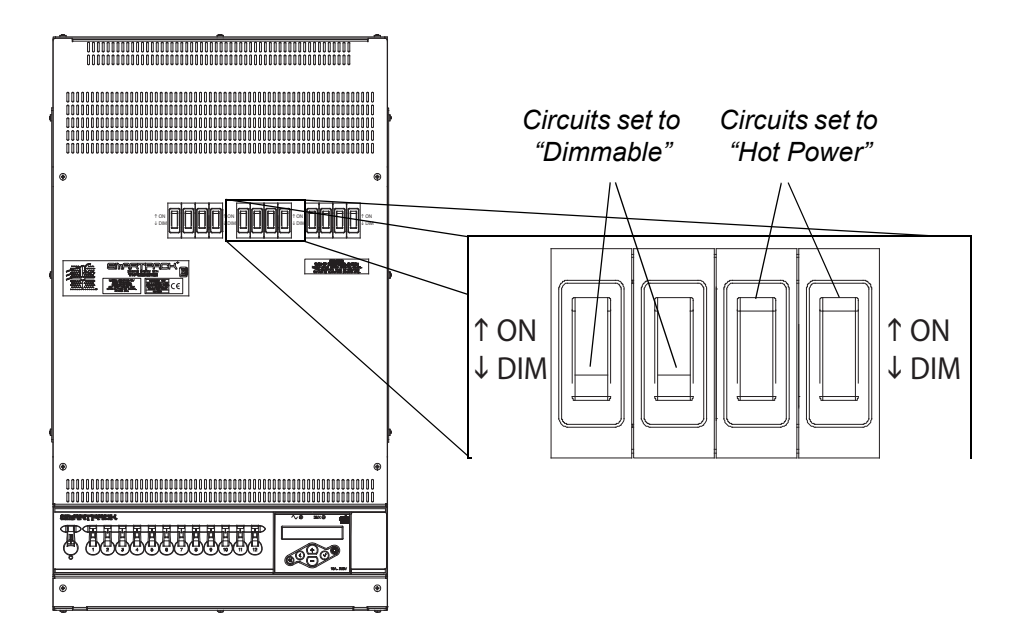

#### <span id="page-12-1"></span><span id="page-12-0"></span>**Normal Menu**

The normal menu is used to view system status and to set the DMX start address for SmartPack. The start address range is determined by the size of your SmartPack.

DMX Start Address range:

3 channel: 001-510

6 channel: 001-507

12 channel: 001-501

#### **Set the DMX start address:**

- Step 1: Scroll to DMX, press  $\checkmark$ .
- Step 2: Scroll to DMX Start Address, press ✔.
- Step 3: Use + or to scroll the start address range.
- Step 4: Press  $\checkmark$  to set the start address.

#### <span id="page-12-2"></span>**Test Menu**

The test menu is a tool for testing dimmers and loads. In the absence of a DMX control source, the test menu may also be used to set dimmer levels for snapshot into a preset.

#### **Enter the Test menu**

From any menu, press the test button  $\frac{1}{2}$ .

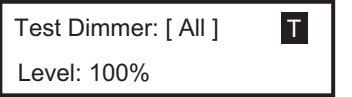

#### *Set dimmer levels in the Test Menu*

Step 1: Use  $\leq$  or  $\lt \cdot$  to select one or [ALL] dimmers.

Step 2: Use + or - to set a level, press  $\checkmark$ . The menu will progress to the next channel.

Step 3: Press  $\frac{30}{20}$ ; "Exit Test Mode: [Test: all off]" displays.

#### **To exit the Test menu and retain all Test Levels:**

Scroll to [Keep test on] and press  $\checkmark$ .

#### **Exit Test menu, clearing all Test Levels and return to the previous menu:**

Scroll to [Test: all off] and press  $\checkmark$ .

**Press << to return to the main menu and clear all Test Level.**

#### <span id="page-13-0"></span>**Enter the Advanced menu from the Normal Menu:**

The Advanced menu provides all access to the menu and configuration settings for the SmartPack.

- Step 1: Scroll to General Settings, press  $\checkmark$ .
- Step 2: Scroll to Menu Mode, press ✓
- Step 3: Scroll to Advanced Menu, press and hold  $\checkmark$  for 5 seconds. The display will return to the main menu when the Advanced Menu has been accessed.
	- $\cdot$  If the  $\checkmark$  is released prematurely the menu will remain in Normal Menu mode.

#### <span id="page-13-2"></span><span id="page-13-1"></span>**DMX**

#### **DMX Start Address**

The start address range is determined by the size of your SmartPack. When a DMX Start Address is selected as the active DMX Mode, the DMX range will be displayed on the LCD.

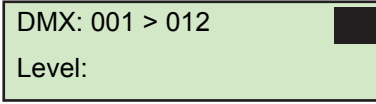

#### DMX Start Address range

- A three channel unit allows a start address range of 001-510.
- A six channel unit allows a start address range of 001-507.
- A twelve channel unit allows a start address range of 001-501.
- Step 1: Scroll to DMX, press  $\checkmark$ .
- Step 2: Scroll to DMX Start Address, press ✓.
- Step 3: Use + or to increment or decrement the Start Address range. Press  $\checkmark$  to set the address and return to the previous menu.
- Step 4: Press < to return to the previous menu or press << to return to the main menu. The specified DMX range will display on the LCD.

#### **DMX Patch**

DMX Patch allows the user to patch different DMX numbers to selected dimmers. This menu is to be used when setting the *[DMX Start Address](#page-13-2)* is not sufficient. When DMX Patch is selected as the active DMX Mode, "DMX Patch" will be displayed on the LCD.

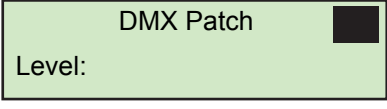

- Step 1: Scroll to DMX, press  $\checkmark$ .
- Step 2: Scroll to DMX Patch, press  $\checkmark$ .
- Step 3: Use + or to increase dimmer channel. Dimmers will be numbered 1-6 or 1-12 depending on the SmartPack channel count. Initially the DMX address will patch consecutively with the dimmer channel. If the DMX address should differ from the channel number, press  $\checkmark$ .
- Step 4: Dim ## > DMX [###] will display. Press + or to change the DMX address.
- Step 5: Press  $\sim$  to return to the dimmer channel selection. Continue with steps 3 and 4 until all dimmers are patched to the required DMX Address.
- Step 6: Press < to return to the previous menu or press << to return to the main menu. "DMX Patch" will display on the LCD.

#### <span id="page-14-1"></span>**DMX Loss Behavior**

DMX Loss Behavior may be set to either Hold Last Look, Fade to Preset, or Wait and Fade Out.

- **Hold Last Look** holds any active dimmers at whatever levels they were receiving when the data was lost. The dimmers will remain on until data is restored or the SmartPack is reset.
- **Wait and Fade**  holds any active dimmers at whatever levels they were receiving when the data was lost for a user-defined amount of time and then fade those dimmers to zero in a user-defined fade time. The maximum wait and fade time is 59min:59sec.
- **Fade to Preset** plays a user-defined preset when data is lost.
- Step 1: Scroll to DMX, press  $\checkmark$ .
- Step 2: Scroll to DMX Loss Behavior, press  $\checkmark$ .
- Step 3: Use + or to select the desired Loss Behavior, press  $\checkmark$ .
- Step 4: Use + or to set the values as required, press  $\checkmark$ .
- Step 5: Press < to return to the previous menu or press << to return to the main menu.

#### **DMX Mode**

DMX Mode is provided as a shortcut for switching between DMX Start Address and DMX Patch. The LCD will either display the DMX address range or "DMX Patch", depending on the mode selected.

#### <span id="page-14-0"></span>**Presets**

SmartPack features up to 32 built-in presets which can be recalled without the need of any external control system. For SmartLink enabled systems with a LinkPower supply installed, up to four 5 or 10 button preset stations may be used for remote recall of the built in presets and sequence. *[See "Stations" on page 14.](#page-17-1)*

**Note:** *In addition these 32 presets are available for use in the built-in sequencer. [See](#page-15-0)  ["Sequencer" on page 12.](#page-15-0) For best results, presets should be recorded sequentially as they would be recalled in a sequence.*

> When you record a preset, SmartPack will snapshot any level whether set in the test menu or by a DMX input. If both levels are present it will record all levels. When a new preset is recorded using the same preset number, SmartPack will record over the previous levels. Unless preset timing is configured otherwise, presets are activated in the default fade up and fade down time of 3 seconds.

#### **Record a Preset (snapshot)**

- Step 1: Set dimmer levels with an external DMX source and/or set test levels.
- Step 2: Scroll to Presets menu, press  $\checkmark$ .
- Step 3: Scroll to Record Preset, press  $\checkmark$ .
- Step 4: Press + or to select the desired preset number then press  $\checkmark$ . Preset record will briefly display.

#### **Setup Preset Timing**

- Step 1: Scroll to Presets menu, press  $\checkmark$ .
- Step 2: Scroll to Setup Timing, press  $\sqrt{ }$ . Setup Timing, Preset / Step: [##] will display.
- Step 3: Press + or to scroll the presets list. Press  $\vee$ , Fade Up [min]:03 will display.
- Step 4: Press + or to increase or decrease the Fade Up minutes. Press  $\checkmark$ . The selection will change to the seconds field.
- Step 5: Press + or to increase or decrease the Fade Up seconds. Press  $\checkmark$ . Fade Down [min]:03 will display.
- Step 6: Repeat steps 4 and 5 for Fade Down. Press  $\checkmark$ . Hold Time [min]:00 will display.
- Step 7: Repeat steps 4 and 5 for Hold Time. Press  $\checkmark$  when done.

#### **Activate a Preset**

- Step 1: Scroll to Presets menu, press  $\checkmark$ .
- Step 2: Scroll to Activate Preset and press  $\checkmark$ , Number [##] will display.
- Step 3: Press + or to scroll the list of presets. Press  $\checkmark$  to select a preset.
- Step 4: "Preset ## Run Instant?" will display briefly.
	- a: To run the preset with its programmed Fade Up and Fade Down times, ignore the "Run Instant?" message. The display will return to the previous menu after a few seconds of display.
	- b: Press  $\checkmark$  to complete the preset in the default time of 3 seconds. The display will default to the previous menu.

#### **Deactivate a Preset**

If a Preset is active, the control symbol located in the top right corner of the LCD will display the preset number and the P symbol. To deactivate the preset:

- Step 1: Scroll to Presets menu, press  $\checkmark$ .
- Step 2: Scroll to Deactivate Preset and press  $\checkmark$ . "Preset Deactivated" will display briefly then returns to the previous menu.

#### <span id="page-15-0"></span>**Sequencer**

**The built in sequencer in SmartPack plays a series of recorded presets sequentially.** The order of execution is based on the first preset and the length is determined by the number if steps configured for the sequence. Fade Up, Fade Down and Hold Times are determined in the preset menu and may be different for each preset. The sequence can be set to loop continuously or stop after only one occurrence.

#### **Setup a Sequence**

- Step 1: Scroll to Sequencer, press  $\checkmark$ .
- Step 2: Scroll to Setup Sequence, press  $\checkmark$ .
- Step 3: Use + or to select the number of steps to be included in the sequence (up to 32). The Sequencer will play the steps in series with preset one as step one always. Press  $\checkmark$ , Loop: [NO] will display.
- Step 4: Scroll to select [Yes] to continuously loop the sequence or [No] to play the sequence only once and then stop. Press  $\checkmark$ .

#### **Start / Stop a Sequence**

Step 1: Scroll to Sequencer, press  $\checkmark$ .

• Start the sequence, scroll to Start Sequence and press  $\checkmark$ . Sequence Started will briefly display and the control symbol on the LCD will display the "S".

**Note:** *The sequence will start at preset 1 and run for a user configured number of steps. If the sequence is not configured to loop, the sequence will stop. If the sequence is set to loop, the sequence will continue looping until the sequence is deactivated.*

> • Stop the sequence, scroll to Stop Sequence and press  $\checkmark$ . Sequence Stopped with briefly display and the control symbol on the LCD will no longer display the "S".

#### <span id="page-16-0"></span>**Curves**

SmartPack is capable of dimming or switching multiple load types including incandescent, low voltage and 2-wire fluorescent. SmartPack provides five user-selectable dimmer output curves to choose:

- IES modified square law
- **Linear**
- Switched (50% threshold, non-regulated)
- Fluorescent with adjustable cut-off
- Adjustable pre-heat

#### **Set Dimmer Curve**

- Step 1: Scroll to Dimmer Curves, press  $\checkmark$ .
- Step 2: Use + or to select the specific dimmer number (or ALL) to be modified. Press  $\checkmark$ .
- Step 3: Use + or to scroll through the five options, press  $\checkmark$  to select the output curve of choice.
	- a: If **Fluorescent** output curve is selected you must specify the Start Voltage.
		- Fluorescent circuits provide a dimmable output in the 5% to 100% control range. Trim the minimum RMS output voltage to match your specific ballast.
		- The default voltage is 47% of your mains voltage. Use + or to increase or decrease the Start Voltage value.
		- Consult the ballast manufacturer's documentation for the appropriate minimum start voltage.
	- b: If **Preheat** output curve us selected you must specify the preheat level (allowable 0% - 20% range).

#### <span id="page-17-0"></span>**Emergency**

SmartPack is provided with a emergency contact input. When an active emergency contact is received all non-emergency dimmers in the SmartPack are forced off while all userselected emergency dimmers energize to full.

During an emergency the LCD will display a message advising the "Emergency Input Is Active" and the menu will lock-out all ability to access the system. After normal power is restored, the SmartPack will restore to the configured DMX Loss Behavior mode. *[See](#page-14-1)  ["DMX Loss Behavior" on page 11.](#page-14-1)*

#### **Assign Dimmers as Emergency Loads**

- Step 1: Scroll to Emergency, press  $\checkmark$ .
- Step 2: Scroll to [Assign Dimmer], press  $\checkmark$ .
- Step 3: Use + or to scroll the dimmer list. Press  $\checkmark$  to select a dimmer.
- Step 4: Use + or to scroll "In Emergency" [Yes] or [No], press  $\checkmark$ .
- Step 5: Press < to return to the previous menu or << to return to the main menu.

#### <span id="page-17-1"></span>**Stations**

A SmartPack dimming pack, with a SmartLink LinkPower supply (S-LPS) installed or an external SmartLink Station Power Supply, facilitates the communication of host messages (reference [page 19](#page-22-1) for host messages) between SmartPack dimmer packs and the use of SmartLink stations. *[See "Stations" on page 21.](#page-24-1)*

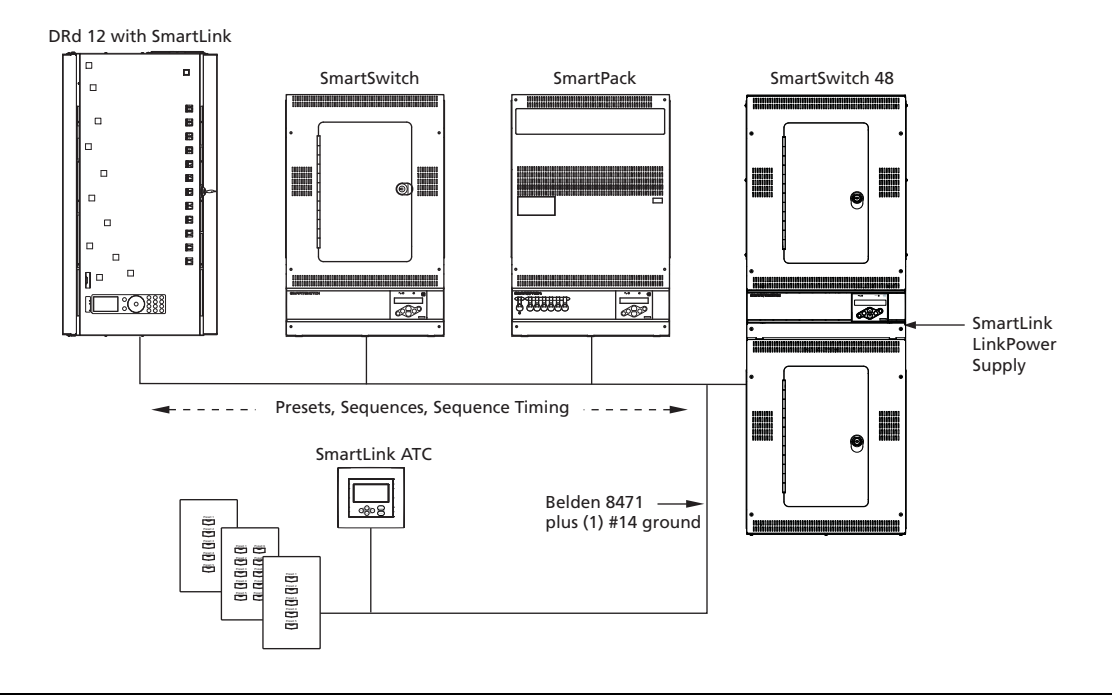

**Note:** *A SmartLink LinkPower supply is limited to four SmartLink stations. Alternatively, you may have up to 16 SmartLink stations when using a SmartLink Station Power Module (S-SPM). You are limited to four SmartLink host products in a SmartLink system.*

> *One SmartLink host product (SmartPack, SmartSwitch, Unison DRd with SmartLink or Sensor + with SmartLink) in the system must have a LinkPower Supply or Station Power Module installed for wall station power.*

#### **Assign Station Master**

 $\mathbb{I}$ 

One SmartPack in a system with wall stations installed should be configured as the "Station Master". The station master tracks and updates button LED states for connected wall stations when preset or sequence changes occur. In addition the station master sends host messages to other SmartLink enabled SmartPack dimmer packs in the system.

**Note:** ETC recommends configuring the SmartPack with the LinkPower supply installed and wall stations connected as the "Station Master".

> For systems without wall stations, there is no requirement to configure a station master. Default functionality for pack to pack synchronization is that the last SmartPack or SmartSwitch updated in the system acts as the station master and send its host messages to the other products in the system.

- Step 1: Scroll to [Stations] and press  $\checkmark$ .
- Step 2: Scroll to [Station Master] and press  $\checkmark$ .
	- If the SmartPack you are configuring is to be the Station Master, scroll to [Enable] and press  $\checkmark$ .
	- If the SmartPack you are configuring is not the Station Master, scroll to [Disable] and press  $\checkmark$ .

#### <span id="page-18-0"></span>**Remote Record**

*Enable* "Remote Record" within the station master for user ability to record presets from SmartLink wall stations.

*Disable* "Remote Record" within the station master to lock-out the ability to record presets from SmartLink wall stations.

- Step 1: From the face panel of the station master, scroll to [Stations], press  $\checkmark$ .
- Step 2: Scroll to [Remote Record], press  $\checkmark$ .
- Step 3: For the ability to record a preset from a SmartLink wall station scroll to [Enable] and press  $\checkmark$ .
	- After enabling "Remote Record", the user has the option to set dimmer levels to a desired look (via the test menu or other DMX control device) and record that look to a specific preset via the wall station. *[See "Record a](#page-25-1)  [Preset from a Wall Station" on page 22.](#page-25-1)*
- Step 4: If the ability to record a preset from a wall station is not desired scroll to [Disable] and press  $\checkmark$ .
	- If disabled, preset recording must be accomplished from the face panel of the station master. *[See "Presets" on page 11.](#page-14-0)*

## <span id="page-19-0"></span>**General Settings**

The General Settings menu is used to configure standard features of your SmartPack dimmer pack including:

#### *Set Language*

Multiple language options to choose from:

- **English**
- **Francais**
- **Deutsch**
- Espanol

#### *LCD BackLight*

User-selectable LCD backLight performance:

- Auto LCD dims when not in use for period of time
- On always on
- Off always off

#### *Menu Mode*

#### User-selectable *Normal Menu* or *Advanced Menu*:

- Normal limited menu options allowing users only to change the DMX Start Address from the DMX menu, view the Software Version and change menu mode from the General Settings menu.
	- *To enter Normal mode from the Advanced menu, scroll to [Normal] and press*  $\checkmark$ *.* The SmartPack will request confirmation that you want to exit the Advanced menu, scroll to [Yes] and press  $\checkmark$ .
- Advanced all menu access.
	- *To enter Advanced mode from the Normal menu*, scroll to [Advanced] and *press*  and hold  $\checkmark$  for 5 seconds. The menu will adjust back to the main menu automatically, without further prompt.

#### *Reset To Defaults*

Resets the following attributes to default status:

- Dimmer Curves set to >Mod SQR Law<
- DMX Start Address set to start address >1-3, 1-6, or 1-12<
- DMX Loss Behavior resets to >Hold Last Look<

#### *Deep Clear System*

Resets the unit as if it were new, out of the box including the following attributes:

- Resets same defaults as indicated in Reset to Defaults
- Clears presets and preset timing values to default values
- Resets Language and prompts the user for language selection

#### *Software Version*

Displays current software version

#### *Power Up Behavior*

Choose between Normal or Previous State:

- Normal the SmartPack powers up with both presets and the sequencer de-activated.
- Previous State powers up the SmartPack with the preset or the sequence active that was running during the previous session. This feature allows unattended operation through power blackouts. This state will not restore Test levels.

## <span id="page-20-0"></span>**Diagnostics**

The diagnostics menu provides feedback of line errors and temperature readings for each line. The initial display shows the temperature reading in °C, press the - button for °F readings.

## <span id="page-21-1"></span><span id="page-21-0"></span>*Chapter 2* SmartLink™ Enabled

## <span id="page-21-2"></span>Features

SmartLink is a communications network created for enhanced control of the 32 built-in presets and sequence as found in SmartLink enabled products. The addition of the SmartLink network facilitates two additional control features, wall stations and pack to pack synchronization. Neither control feature is dependent upon the other for operation but instead rely independently on the SmartLink network and specific host messages.

**Note:** *The SmartPack Portable dimmer packs do not share the same I/O panel as the SmartPack Wall Mount. Utilize the RJ45 connectors located on the rear panel of the portable unit for SmartLink In and Thru. Reference the SmartPack Portable Setup Guide for output panel details.*

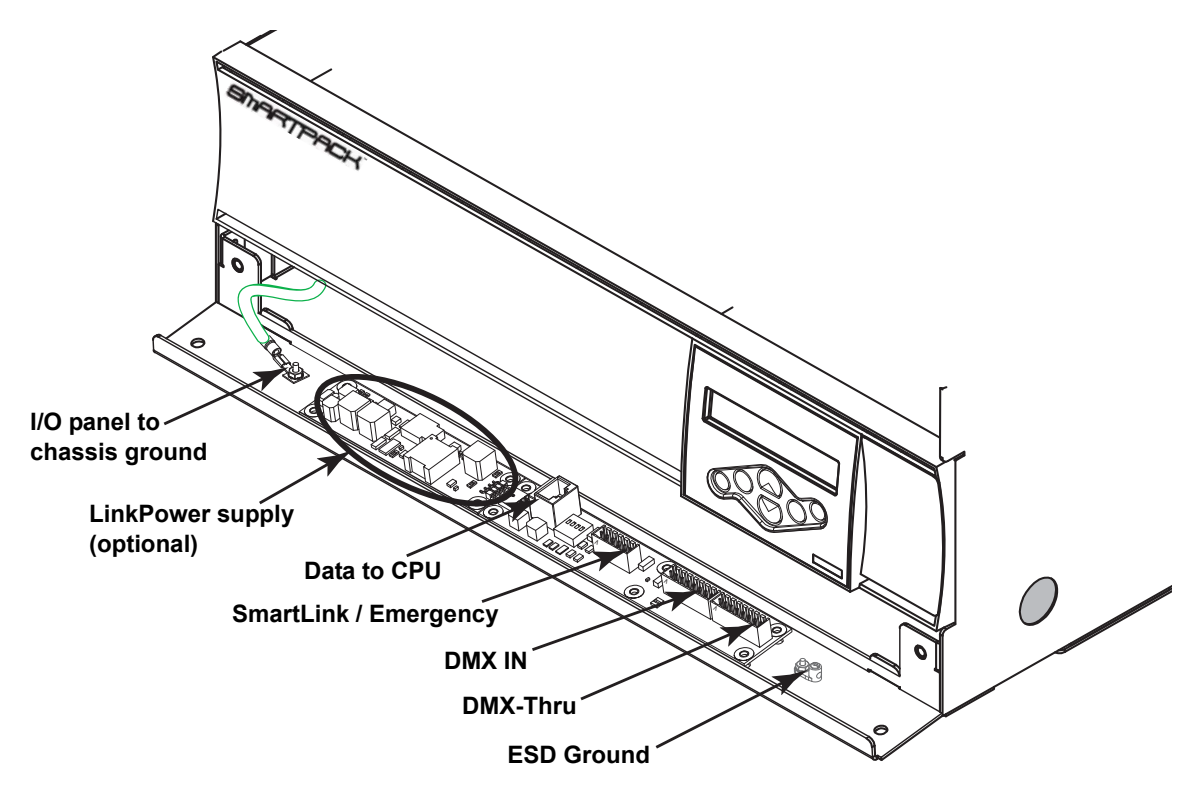

- **Synchronization** each SmartPack and SmartSwitch in the system must have the I/O board installed (i.e. SmartLink enabled) and connected on the SmartLink network. Up to four SmartLink host products may be utilized on the SmartLink network.
- **Wall Station**  In addition to the I/O board, a SmartLink host product in the system must have a LinkPower supply (S-LPS) or SmartLink Station Power Module (S-SPM) installed to power the wall stations. The LinkPower supply powers up to four SmartLink wall stations while the SmartLink Station Power Module (S-SPM) can power up to 16 stations. When utilizing a LinkPower supply, ETC reccommends installing the supply in the same host product that the station data run terminates and utilizing that same product as the "station master".
- <span id="page-22-0"></span>**• Host Product -** any SmartPack, SmartSwitch, Unison DRd with SmartLink or Sensor+ with SmartLink within a system that sends specific host messages to other SmartLink enabled products in the system for preset and sequence synchronization.
- **Station Master**  any SmartLink enabled host product, with a LinkPower Supply (S-LPS) or Station Power Module (S-SPM) installed that is configured via the menu to control wall stations. The station master will track and update LED status when preset or sequence changes occur and receive host messages from the wall stations when a button is pressed and released. In addition the "station master" will act as the "host product" for preset and sequence synchronization. ETC reccommends configuring the product with the LinkPower supply installed and the station data runs terminated as the "station master".
- <span id="page-22-2"></span><span id="page-22-1"></span>• **Host Messages** - specific configuration settings and events sent from the host product to other SmartLink enabled products for lock step synchronization of preset and sequence playback. Host messages communicated include:
	- DMX Loss Behavior: Hold Last Look, Wait and Fade, or Fade to Preset. Wait and Fade Times or Fade to Preset Number, if applicable
	- Sequence: Start, Stop and Loop Yes or No
	- Preset: Fade Up Time, Fade Down Time and Hold Time
	- Language: Language selected
	- Station Master: Enable or Disable
	- Power Up Behavior: Normal or Previous State

<span id="page-23-0"></span>It is possible to synchronize presets and sequence activation across up to four SmartLink host products when they are connected on a SmartLink network. SmartLink connected products share various configuration parameters and events, known as host messages, as sent from the host product. Reference [page 19](#page-22-2) for host messages defined.

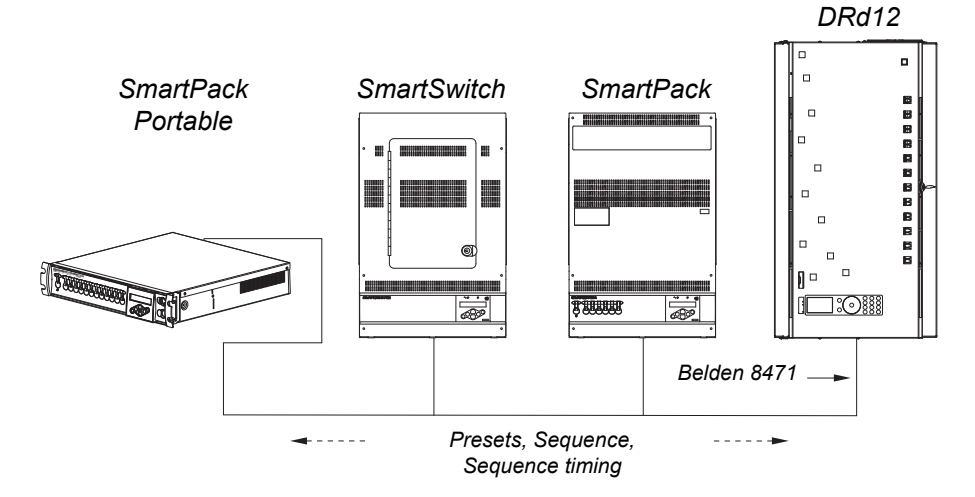

### <span id="page-23-1"></span>**Preset and Sequence Synchronization**

Default functionality is that the last SmartPack or SmartSwitch updated in the system acts as the host product and sends its host messages to the other SmartLink enabled products in the system. Each product (SmartPack and SmartSwitch) will retain its own preset and sequence configuration as programmed but when a host product is selected each SmartLink enabled product will activate and play its sequence with the number of steps and timing (fade up, fade down, hold time) as sent by the host product.

#### Preset Synchronization

Selecting a preset on any pack affects the same numbered preset to run on all inter connected SmartLink enabled products simultaneously.

#### **If "Preset 1" is activated from the facepanel of a SmartPack:**

That SmartPack will act as the host product and send its host messages to the other SmartLink enabled products in the system to activate "Preset 1". The preset will activate with the same fade up time, hold time, and fade down time as sent from the host product.

#### Sequence Synchronization

Activating a sequence on any pack causes all connected SmartLink enabled SmartPack and SmartSwitch products to run the same sequence in lock-step synchronization using the host product fade up, hold, and fade down times. In addition, sequence loop "yes" or "no" will be sent from the host product to all inter-connected SmartLink enabled products to ensure lock step synchronization.

#### **If the sequence is activated from the facepanel of a SmartPack:**

That SmartPack will act as the host product and send its host messages to the other SmartLink enabled products in the system. Each SmartLink enabled product in the system will activate the sequence as sent from the host product with steps and timing synchronized. If one product in the system does not have specific step recorded and the host product sends the message to play that step, the receiving product will simply ignore that command and pick up with the next recorded event.

<span id="page-24-1"></span><span id="page-24-0"></span>Two button station types are available for use on the SmartLink network, a 5 button and a 10 button station, providing easy remote access to the 32 built-in presets and sequencer found in the SmartPack. The SmartLink Timeclock also provides access to all your presets and adds real and astronomical time functions to the SmartLink control system from a single location.

**Note:** *Wall station use with the SmartPack Portable dimmer pack requires additional hardware that is separate from the pack itself. Contact ETC for assistance.*

A LinkPower supply must be installed into one SmartPack Wall Mount and is required to operate up to four wall stations per SmartLink system. The LinkPower supply is available factory installed or as a kit (S-LPS) for field installation. Reference *[LinkPower Supply Kit,](#page-28-3)  [page 25](#page-28-3)* for installation instructions.

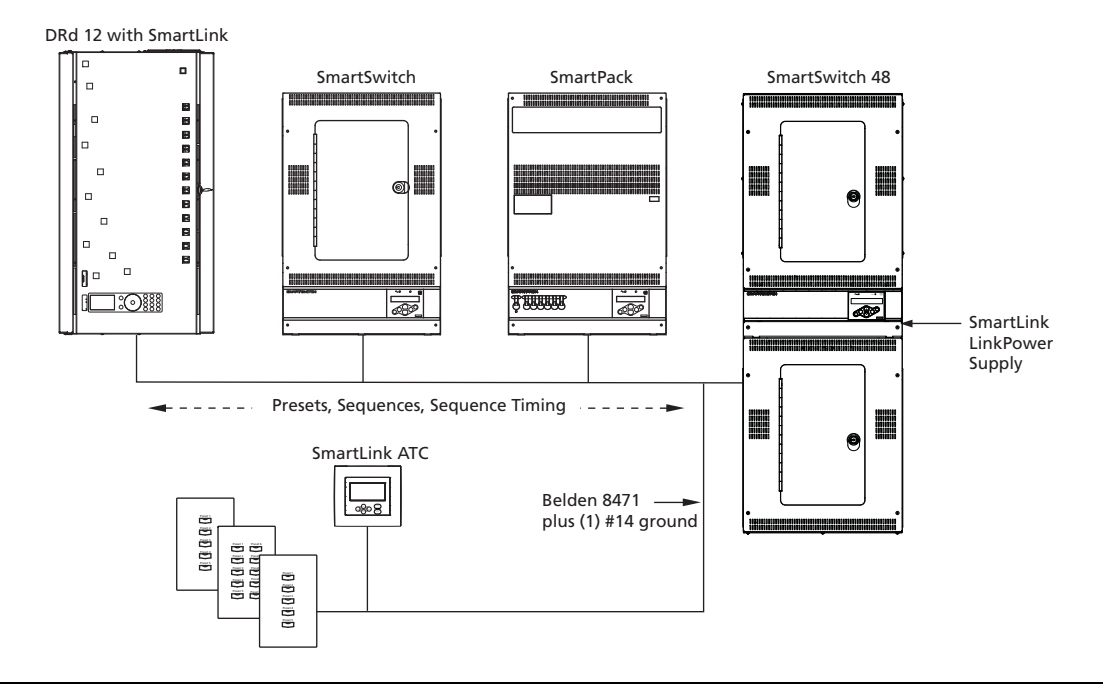

**Note:** *A SmartLink LinkPower supply is limited to four SmartLink stations. Alternatively, you may have up to 16 SmartLink stations when using a SmartLink Station Power Module (S-SPM). You may have up to four SmartLink host products in a SmartLink system.*

> *One SmartLink host product (SmartPack, SmartSwitch, Unison DRd with SmartLink or Sensor + with SmartLink) in the system must have a LinkPower Supply or Station Power Module installed for wall station power.*

<span id="page-25-1"></span><span id="page-25-0"></span>It is possible to record a preset from a wall station if "Remote Record" has been enabled in the station master. *[See "Remote Record" on page 15.](#page-18-0)* All SmartPack and SmartSwitch products on the SmartLink network will record the current output levels for the preset that is assigned to that button.

- Step 1: Set dimmer levels to a desired look via the test menu and/or other DMX control device.
- Step 2: Press and Hold the preset button for 5 seconds.
	- After two seconds, the LED will start to blink at a 1/2 second interval. If the button is held for 5 seconds a record action will be begin.
	- If the button is released before the 5 seconds have elapsed, recording will be canceled and the normal preset will be activated.
- Step 3: Release the preset button. The new recorded preset will activate and the LED will illuminate.

## <span id="page-26-1"></span><span id="page-26-0"></span>*Chapter 3* Service and Maintenance

## <span id="page-26-3"></span><span id="page-26-2"></span>Service

## **Contacting ETC about Equipment Problems**

If you are having difficulties, your most convenient resources are the references given in this manual. To search more widely try the ETC web site at www.etcconnect.com. If none of these resources is sufficient, contact ETC Technical Services directly at one of the offices listed below.

Emergency service is available from all ETC offices outside of normal business hours. When calling for assistance, please have the following information handy:

- Your location and job name
- Model of SmartPack used
- List of other installed products and components connected to the system you are troubleshooting.
- DMX control source, if any.
- Related system problems or equipment failures.

### **Americas**

ETC International Technical Services Department 3031 Pleasant View Road Middleton, WI 53562 800-775-4382 (USA, toll-free) +1-608 831-4116 service@etcconnect.com

#### **Asia**

ETC Asia, Ltd. Technical Services Department Room 1801/18F Tower I Phase 1, Enterprise Square 9 Sheung Yuet Road Kowloon Bay, Kowloon, Hong Kong +852 2799 1220 service@etcasia.com

## **United Kingdom**

Electronic Theatre Controls, Ltd. Technical Services Department 26 - 28 Victoria Industrial Estate Victoria Road, London W3 6UU, UK +44 (0)20 8896 1000 service@etceurope.com

#### **Germany**

Electronic Theatre Controls, GmbH Technical Services Department Ohmstrasse 3 93607, Holzkirchen, Germany +49 (80 24) 47 00-0 techserv-hoki@etcconnect.com

## <span id="page-27-1"></span><span id="page-27-0"></span>**Vacuum the Vents**

Vacuum the dust from the airflow vents regularly. The interval between cleanings is dependant on the installation environment. Never allow the vents to become completely clogged with dust.

### **Vacuum the Interior**

<span id="page-27-2"></span>**WARNING:** *High Voltage! Remove power from the SmartPack unit prior to removing the front cover.*

- Step 1: Remove power from the SmartPack.
- Step 2: Remove the front cover of the SmartPack unit and detach the ground wire.
- Step 3: Vacuum dust from the interior of the unit. Use canned air to blow dust from the circuit boards to avoid possible damage from electrostatic discharge.
- Step 4: Reinstall front cover before applying power to the unit. Ensure that the ground wire is reattached to the front cover.

### <span id="page-27-3"></span>**Replacement Parts**

Two different fuses are used in three places on the SmartPack control board. Field replacements are available by ETC or may be purchased at your local electrical supply house.

- Control board location "F1" and "F2" use fuse type 0.125A 250V F 5x20mm. ETC part number F113-F.
- Control board location "F3" use fuse type 0.500A 250V F 5x20mm. ETC part number F112-F.

All other field issues please contact ETC technical services for assistance.

# <span id="page-28-3"></span><span id="page-28-1"></span><span id="page-28-0"></span>*Appendix A* LinkPower Supply Kit

One SmartLink LinkPower Supply (S-LPS) powers up to four wall stations over the SmartLink™ network.

**Note:** *You may have only one station power source on the SmartLink network. This source may be either the LinkPower Supply (S-LPS) or a SmartLink Station Power Module (S-SPM) which powers up to 16 SmartLink stations. As well, you may have up to four SmartLink host products in a SmartLink system. One SmartLink host product (SmartPack, SmartSwitch, Unison DRd with SmartLink or Sensor + with SmartLink) in the system must have a LinkPower Supply or Station Power Module installed for wall station power.*

Due to the similar design for the SmartPack Wall Mount and the SmartSwitch Relay Panel control terminations, the following instructions may be used for either product.

## <span id="page-28-2"></span>**Installation Procedure**

The LinkPower supply kit includes a LinkPower supply and four screws.

- Step 1: Remove power from the control electronics.
	- a: For a SmartPack Wall Mount, turn the Standby breaker off.
	- b: For a SmartSwitch relay panel, turn the circuit breaker off at the breaker panel.
- Step 2: Remove the two screws securing the I/O panel to the chassis.
- Step 3: Fold the I/O panel down to reveal the control terminations.

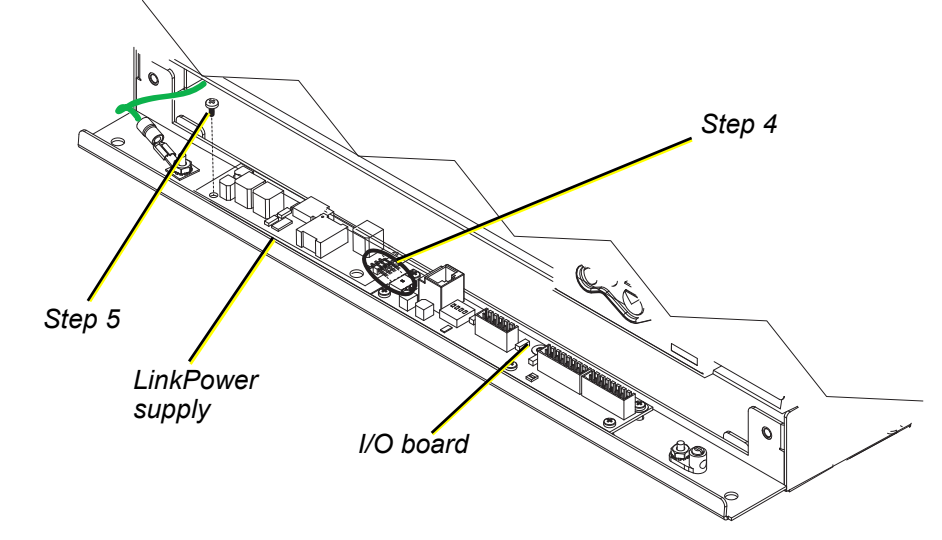

- Step 4: Angle the LinkPower supply board approximately 10° and insert the four pins as found on the LinkPower supply into the receptacle on the I/O board.
- Step 5: Align the LinkPower supply with the four screw mounts located on the I/O panel and secure with the four screws provided. Do not over tighten the screws.
- Step 6: Close the I/O panel and secure with the two screws.
- Step 7: Re-apply power to the control electronics.

# <span id="page-30-1"></span><span id="page-30-0"></span>*Appendix B* Menu Flow Chart

This appendix contains the SmartPack menu structure.

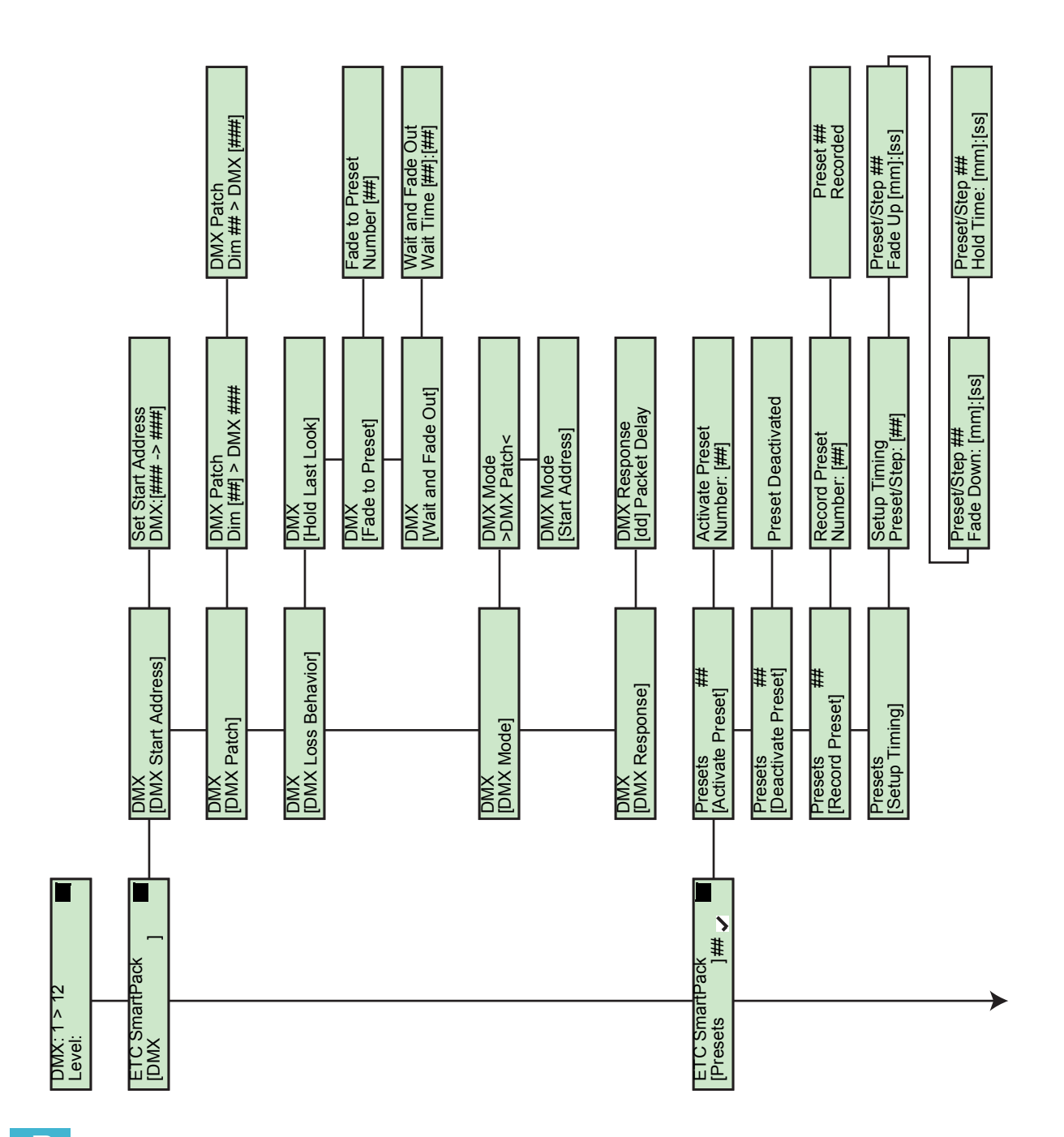

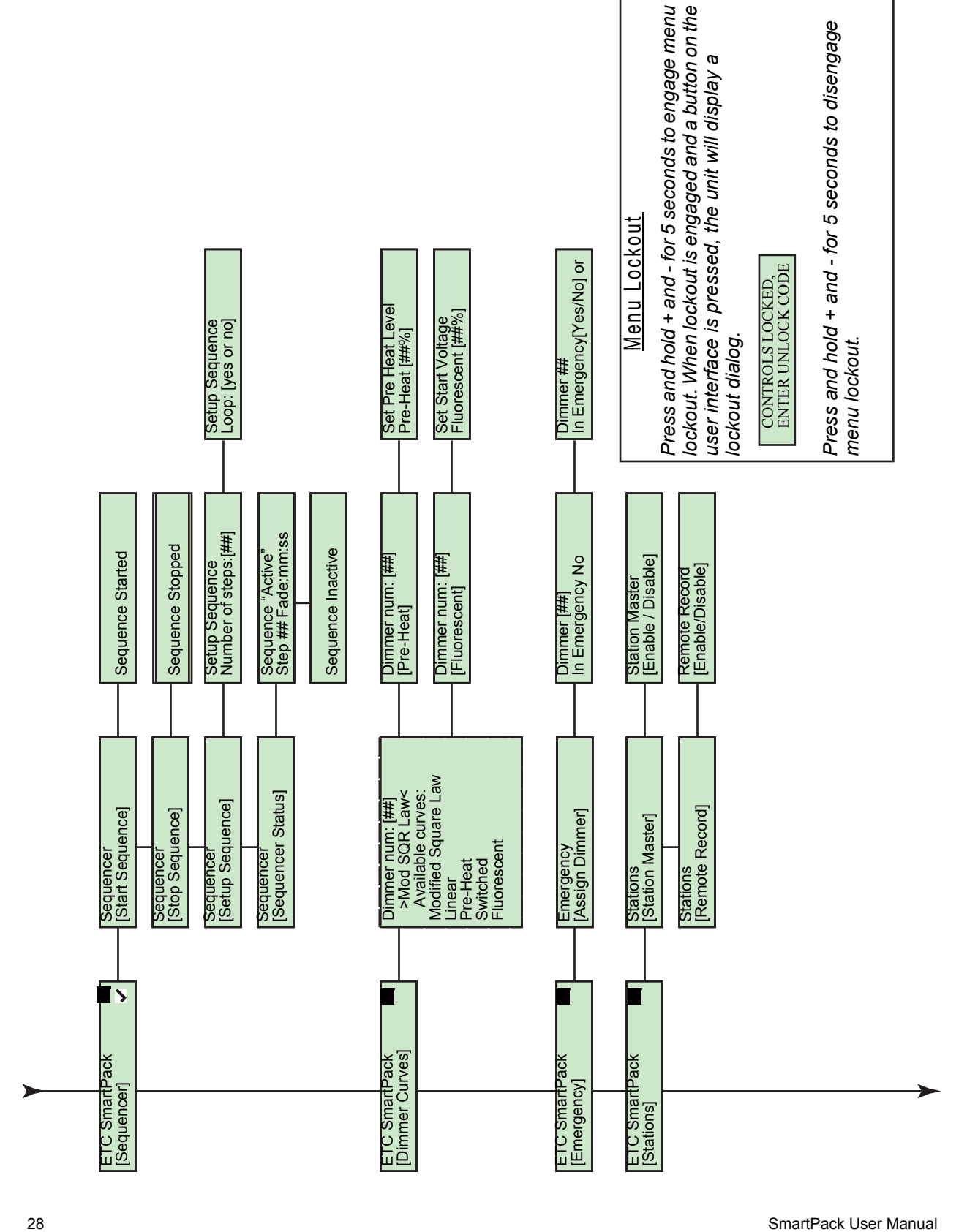

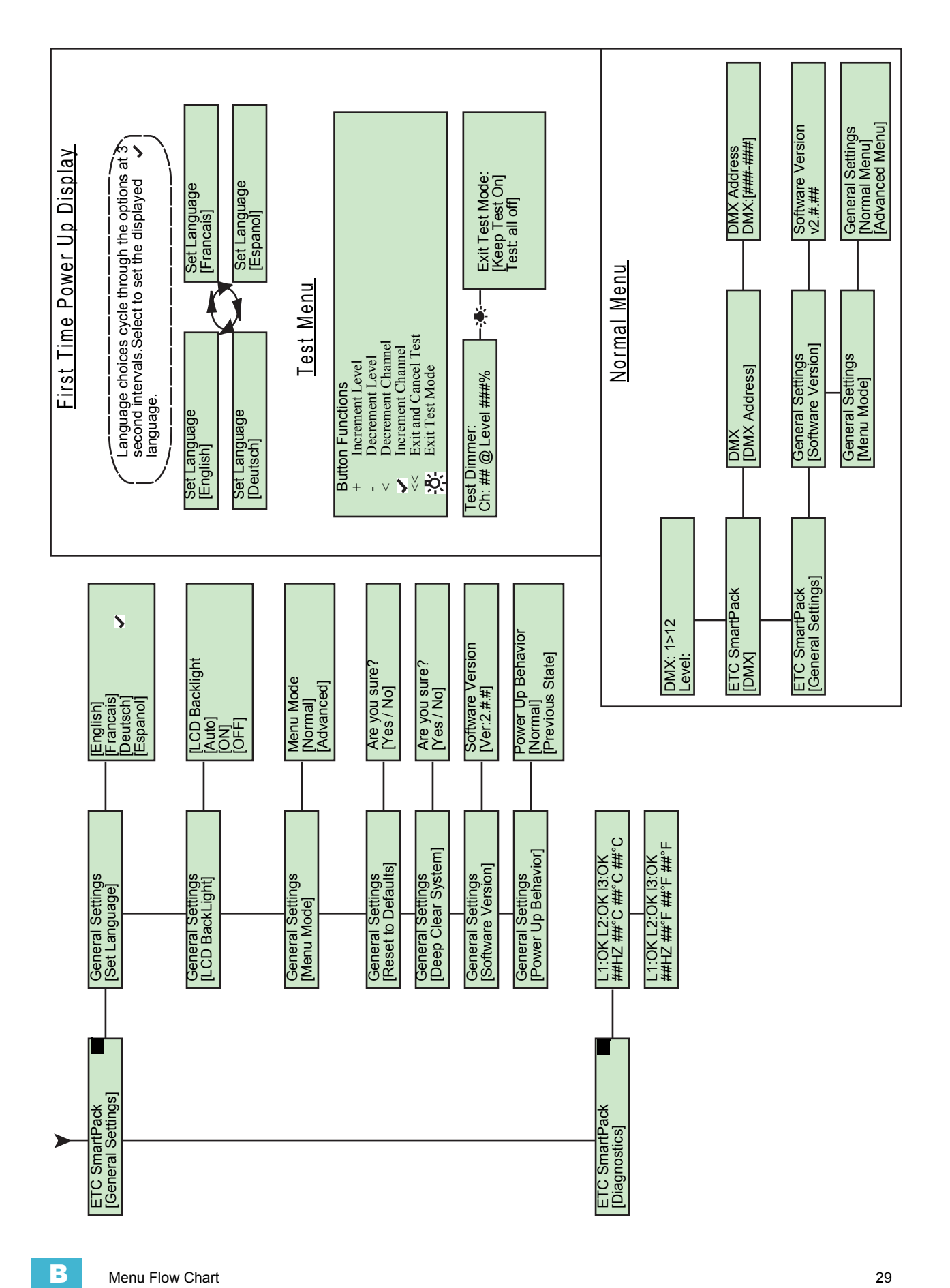

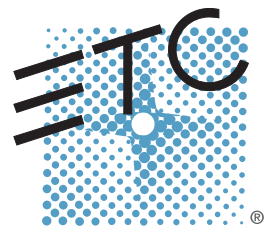

Corporate Headquarters = 3031 Pleasant View Road, P.O. Box 620979, Middleton, Wisconsin 53562-0979 USA = Tel +608 831 4116 = Fax +608 836 1736 London, UK = Unit 26-28, Victoria Industrial Estate, Victoria Road, London W3 6UU, UK = Tel +44 (0)20 8896 1000 = Fax +44 (0)20 8896 2000 **Rome, IT = Via Pieve Torina, 48, 00156 Rome, Italy = Tel +39 (06) 32 111 683 = Fax +39 (06) 32 656 990** Holzkirchen, DE **=** Ohmstrasse 3, 83607 Holzkirchen, Germany **=** Tel +49 (80 24) 47 00-0 = Fax +49 (80 24) 47 00-3 00 Hong Kong **Boom 1801, 18/F, Tower I Phase 1, Enterprise Square, 9 Sheung Yuet Road, Kowloon Bay, Kowloon, Hong Kong B Tel +852 2799 1220 B Fax +852 2799 9325 Service:** (Americas) [service@etcconnect.com](mailto:service@etcconnect.com) (UK[\) service@etceurope.com](mailto:service@etceurope.com) (DE) [techserv-hoki@etcconnect.com](mailto:techserv-hoki@etcconnect.com) (Asia) [service@etcasia.com](mailto:service@etcasia.com) **Web:** [www.etcconnect.com](http://www.etcconnect.com) ■ Copyright © 2014 ETC. All Rights Reserved. ■ Product information and specifications subject to change. **7020M1200-2.1.0** ■ Rev B ■ Released 2014-02